## **POLIZA DE GARANTIA**

# PRODUCTO: ROUTER INALÁMBRICO<br>MARCA: MASTER® MARCA: MASTER®<br>MODELO: MP-ROUTE MODELO**:** MP-ROUTER4ANT

DISTRIBUIDORA DE COMPONENTES AUDIO Y VIDEO S. A. DE C.V. Agradece a usted la compra de este producto, el cual goza de una garantía de **1 año** contra cualquier defecto de fábrica, la cual ampara todas las piezas y componentes del producto, así como también la mano de obra y gastos de transportación, sin ningún cargo para el consumidor, contados a partir de su fecha de compra como material nuevo.

Para hacer efectiva la garantía deberá presentar el producto y póliza de garantía sellada en el lugar donde lo adquirió y/o en nuestro centro de servicio de DISTRIBUIDORA DE COMPONENTES AUDIO Y VIDEO, S.A. DE C.V., ubicado en: Av. Pirules No. 134-D Int. 14 Col. Industrial San Martín Obispo CP 54769 Cuautitlán Izcalli, Estado de México o comuníquese al TEL/FAX: 5887 8036, en donde también usted podrá encontrar partes, componentes, consumibles y accesorios.

DISTRIBUIDORA DE COMPONENTES AUDIO Y VIDEO, S.A. DE C.V., se compromete a reparar el producto defectuoso o cambiarlo por uno nuevo o similar (en el caso de que se haya descontinuado), cuando no sea posible la reparación, a consecuencia de un defecto de fabricación previo diagnóstico realizado por nuestro centro de servicio, sin ningún cargo para el consumidor. El tiempo de reparación no será mayor de 30 (treinta) días naturales contados a partir de la fecha de recepción del producto en nuestro centro de servicio.

Esta garantía no tendrá validez en los siguientes casos:

- Cuando el producto hubiese sido utilizado en condiciones distintas a las normales.
- Cuando el producto no hubiese sido operado de acuerdo con el instructivo de uso que le acompaña.
- Cuando el producto hubiese sido alterado o reparado por personas no autorizadas por DISTRIBUIDORA DE COMPONENTES AUDIO Y VIDEO S. A. DE C.V.

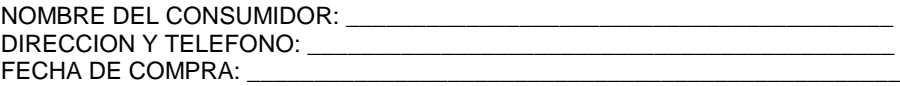

# **IMPORTADOR:**

**DISTRIBUIDORA DE COMPONENTES AUDIO Y VIDEO, S.A. DE C.V. Av. Pirules No. 134-D Int. 14 Col. Industrial San Martín Obispo CP 54769 Cuautitlán Izcalli, Estado de México TEL: 01 (55) 5887 8036 RFC: DCA 990701 RB3**

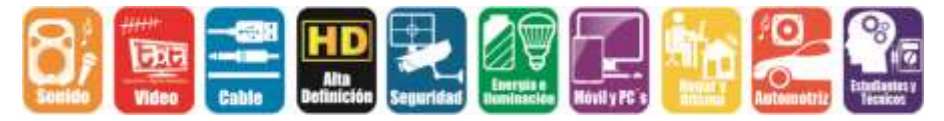

**Página 16**

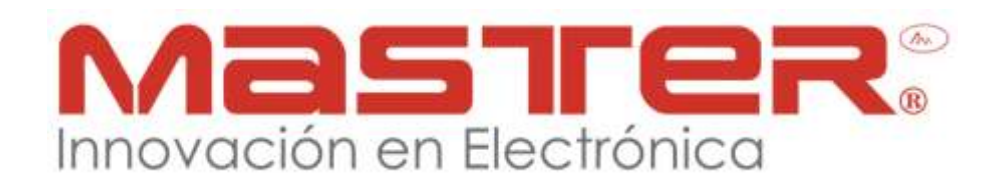

# **MANUAL DE INSTRUCCIONES**

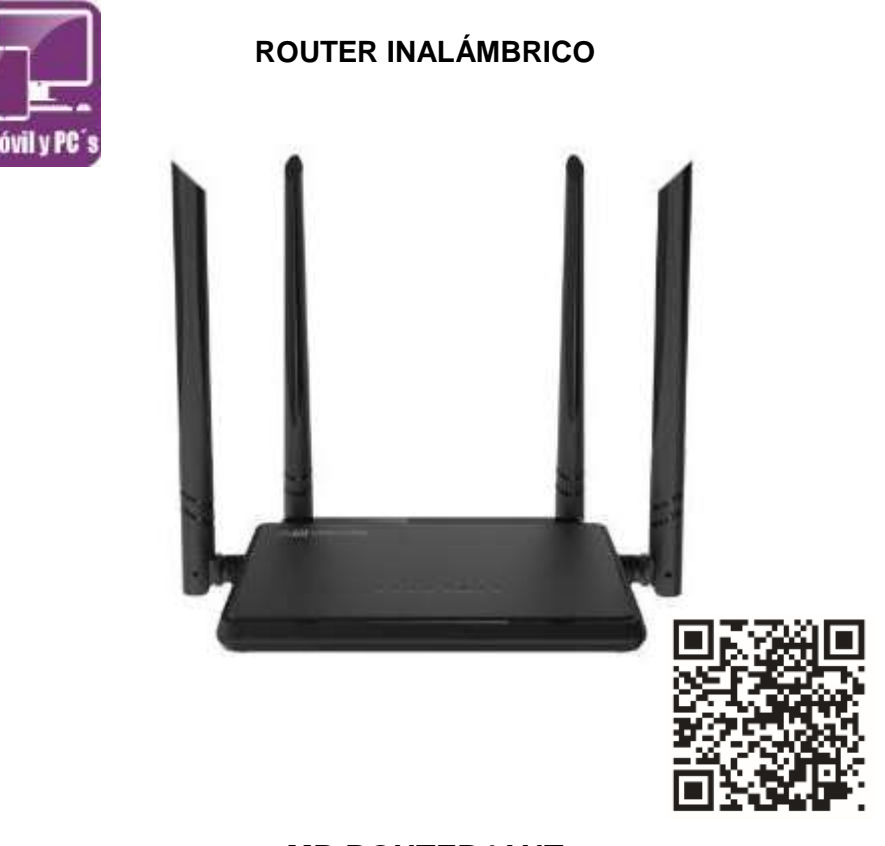

# **MP-ROUTER4ANT**

## **POR FAVOR ANTES DE UTILIZAR EL EQUIPO LE RECOMENDAMOS, LEA COMPLETAMENTE LAS INSTRUCCIONES DEL MANUAL.**

Gracias por adquirir productos MASTER® los cuales son fabricados bajo las normas internacionales de calidad y seguridad garantizando la calidad de materiales y buen funcionamiento.

# **SEGURIDAD Y PROTECCION**

- 1. Las especificaciones están sujetas a cambios sin previo aviso. Master no asume ninguna responsabilidad por daños derivados del mal uso del equipo.
- 2. Para evitar el riesgo de descarga eléctrica, no abra o cambie los accesorios del equipo. Pierde toda garantía.
- 3. Antes de conectar, compruebe que el voltaje corresponda al indicado en el equipo.
- 4. El equipo debe tener mínimo 30 cm de separación de objetos o paredes. Una mala ventilación podría dar como resultado un calentamiento excesivo del equipo causando daño irreparable.
- 5. No exponga el equipo al polvo o vibraciones excesivas, o temperaturas extremas (como la luz solar directa) y al contacto directo con el agua.
- 6. Mantener lejos de cables de transmisión de alto voltaje, objetos metálicos y brillantes de gran tamaño, generadores de calor, etc.
- 7. Asegúrese de no colocar el cable de energía donde alguien pueda tropezar o deformarse en especial en los conectores.
- 8. No deje al alcance de los niños.
- 9. No deje caer o tirar el producto.
- 10. La instalación y manejo del equipo, debe ser realizado por personal con conocimientos del equipo.
- 11. Referir todo servicio al centro de servicio autorizado. El servicio es requerido bajo las siguientes condiciones: Cuando el producto no opere adecuadamente, por defecto de fábrica.
- 12. Únicamente limpie con paño seco y suave.
- 13. Todas las imágenes de las instrucciones son sólo para referencia.

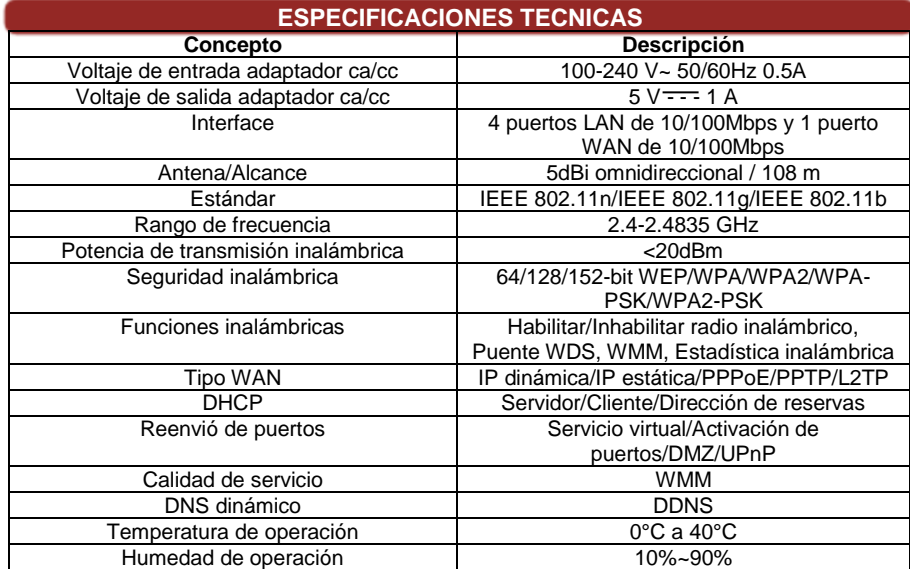

# **PARTES DEL ROUTER**

- 1. **LED indicadores (POWER, WAN/LAN, WI-FI LED, INTERNET, SYS, WPS)**
- 2. **Antena de señal**
- 3. **Puertos LAN**

**Página 2**

#### MANUAL DE USUARIO

# **GARANTIA DE FABRICA**

Para realizar el trámite de garantía de fábrica y este sea más ágil le solicitamos envíe la siguiente información al correo electrónico [garantias@master.com.mx](mailto:garantias@master.com.mx)

- ✓ Ticket de compra (foto o escaneado)
- **✓** Nombre del cliente
- ✓ Dirección: calle y número, colonia, estado, CP y referencias de la ubicación del domicilio.
- ✓ Número telefónico (fijo o celular)
- ✓ Modelo del producto
- Defecto o falla que presenta el producto.
- ✓ Cantidad de piezas

Una vez enviado el correo siga los siguientes pasos:

- ✓ La confirmación de recepción de correo no será mayor a 24 horas.
- ✓ Posterior a la confirmación vía correo, se programará el servicio de paquetería para la recolección del producto en un máximo de 2 días hábiles al domicilio proporcionado. (el servicio de paquetería únicamente es de lunes a viernes en horas hábiles)
- ✓ Después de la recolección, en un lapso no mayor a cinco días hábiles se confirmará vía correo electrónico la recepción del producto en nuestro centro de servicio.
- ✓ El tiempo de reparación se regirán de acuerdo a póliza de garantía contenida en el presente manual.
- ✓ Una vez reparado el producto se enviará por paquetería al mismo domicilio donde se realizó la recolección.

Garantías: Tel.: 55 5887 8036 Ext. 226 Horario de atención: 9:00 a 18:00 Lunes a Viernes

#### **ASISTENCIA TECNICA**

Para atender sus dudas, aclaraciones o asistencia en la instalación y operación de su producto MASTER®, póngase en contacto con nosotros:

- Atención Personalizada: Gerencia de Calidad y Soporte Técnico.
- Teléfono: 01 55 5887-8036 extensiones: 223, 254, 255, 281, 298, 317, 318, 319, 320

## **CONTACTO**

Para obtener información sobre productos relacionados o de su interés, visite nuestro sitio

WEB

# **[www.master.com.mx](http://www.master.com.mx/)**

O si bien lo prefiere síganos en nuestras redes sociales:

# **MasterElectronicsMX @ Master\_Expertos**

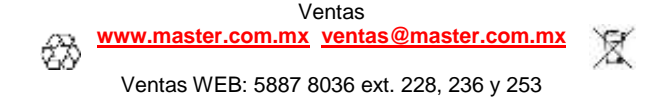

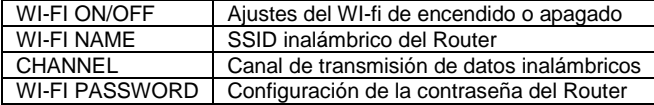

• **Configuración de la actualización del firmware y contraseña de administración** Por favor, haga clic en el menú de administración de la interfaz de administración web el mensaje que se visualiza en su navegador web.

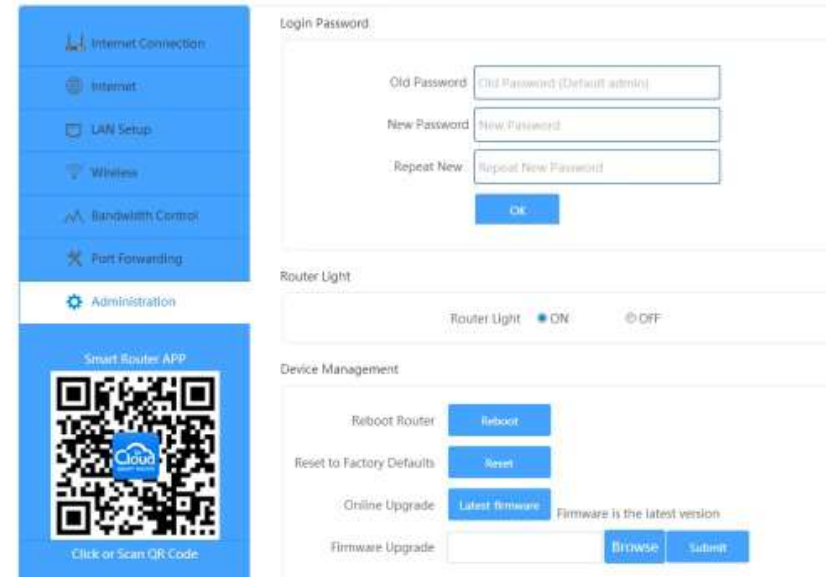

## • **La gestión del cambio de contraseña**

La contraseña por defecto del Router inalámbrico es "admin" y está aparece en el indicador de conexión cuando se accede desde el navegador web. Y hay un riesgo de seguridad si usted no cambia la contraseña por defecto, ya que todo el mundo puede verlo. esto es muy importante cuando se tiene habilitada la función inalámbrica.

Introduzca la nueva contraseña y haga clic en el botón "OK" y se ingresara la nueva contraseña.

## • **Ajustes de fábrica**

Oprima el botón RESET/WPS durante unos 8 segundos aproximadamente y el Router regresara a sus valores de fábrica para que lo pueda configurar nuevamente.

#### MANUAL DE USUARIO

- 
- 4. **Puerto WAN**
- 5. **Entrada de alimentación**
- 6. **Botón RESET/WPS** 7. **Botón ON/OFF**

**TLER** SEUDER-PRO

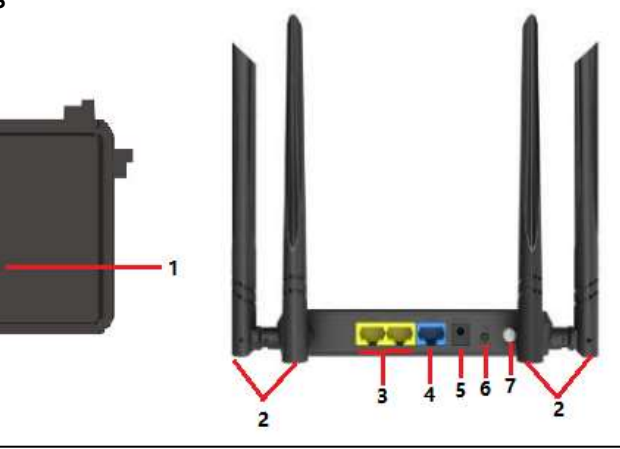

#### **Parámetros de configuración:**

 $1.1.1.1.1.1.1$ 

Password de ingreso: admin

URL por defecto[: http://ap.setup](http://ap.setup/) 2.4G SSID: **Wireless\_N XXXX**<br>
IP por defecto: 192.168.10.1 AC SSID: **Wireless AC XXXX IP AC SSID: Wireless\_AC\_XXXX**<br>WI-FI Kev: No

#### **Tabla de los LED indicadores:**

![](_page_2_Picture_267.jpeg)

**NOTA: Se puede reiniciar el Router (repetidor) a la configuración predeterminada, manteniendo presionado el botón de RESET durante 8 segundos aproximadamente. Puede utilizar esta solución si se le olvido la contraseña.** 

# **INSTALACIÓN**

- Coloque el Router en el centro del espacio donde se encuentren los dispositivos (alámbricos e inalámbricos) que desea conectar.
- Asegúrese de que el Router esté cerca de un contacto eléctrico y de los equipos que conectará por cable Ethernet.
- Elija un lugar elevado para colocarlo.

**Página 3**

#### MANUAL DE USUARIO

- Evite paredes y techos entre el Router y los dispositivos.
- Manténgalo alejado de otros equipos electrónicos (antenas, hornos de microondas, equipos de comunicación, radios, sistemas de calefacción o ventilación, etc.).
- Colóquelo lejos de grandes superficies de metal, cristal o tabla roca. También evite colocarlo en sótanos o lugares con paredes aislantes.
- Utilice cables Ethernet de categoría 5e o superior (cable directo).

![](_page_3_Figure_5.jpeg)

#### **Nota: La cobertura del Router dependerá del ancho de banda que proporcione el proveedor de servicios de internet.**

1. Extienda las antenas centrales y colóquelas en posición vertical. Las antenas laterales deben formar un ángulo de 45° respecto a las centrales.

- 2. Desconecte el módem de la alimentación eléctrica.
- 3. En caso de que el módem ya esté conectado a un Router, debe desconectarlo.

4. Inserte el cable Ethernet en el puerto WAN del Router y conéctelo a un puerto LAN disponible en el módem.

5. Utilice un cable Ethernet para conectar una PC a cualquiera de los puertos LAN del Router.

6. Conecte el Router y el módem a la energía eléctrica.

![](_page_3_Figure_13.jpeg)

# **Página 4**

![](_page_3_Figure_15.jpeg)

![](_page_3_Picture_149.jpeg)

• **Gestión a través del navegador web**

Por favor, siga las siguientes instrucciones: haga clic en red inalámbrica situado en la interfaz de administración web, el mensaje se visualiza en su navegador web.

podría configurar los ajustes básicos de configuración inalámbrica para la comunicación, como el nombre WI-FI y canalizar el punto de acceso, se puede configurar simplemente con los objetos que sólo la configuración mínima, de click en "OK" para restaurar, espere unos segundos y el Router se encontrará listo para su uso.

![](_page_3_Picture_150.jpeg)

## MANUAL DE USUARIO

Posterior ingrese una IP Address, sub mascara, puerta de enlace predeterminada, etc. De click en "OK" para restaurar, espere unos segundos y el Router se encontrará listo para su uso.

![](_page_4_Picture_2.jpeg)

## • **Selección WISP**

Este dispositivo se puede conectar a través de WI-FI a un punto de acceso o Router para mejorar el rango. Los clientes se pueden conectar al dispositivo a través de WI-FI o cable LAN, de la lista, seleccione una red inalámbrica con la que desea conectar el punto de acceso / enrutador por la elección de la red correspondiente en el campo de selección.

![](_page_4_Picture_258.jpeg)

Después de haber seleccionado una red inalámbrica, a continuación, debe especificar la clave de la red de su Router inalámbrico para llave inalámbrica, de click en "OK" para restaurar, espere unos segundos y el Router se encontrará listo para su uso.

**Página 12**

#### MANUAL DE USUARIO

# **CONFIGURACIÓN**

#### **Para los modos de configuración típica realice lo siguiente:**

#### **Modo Router**

El Router se encuentra conectado a un modem DSL o por cable y funciona como un router inalámbrico regular. Por lo que este modo es apto para el ambiente que requiera acceso a Internet de DSL o de cable de modem de un usuario varios usuarios que necesiten compartir Internet.

#### **Modo WISP (repetidor)**

Histor

Will profis in CYWE

Please connect to WLAN

Know it

El Router se configura como repetidor de señal, es decir, refuerza la señal inalámbrica existente para extender la cobertura de la señal. No cambie el nombre de red (SSID), así como la contraseña. Este modo es útil para abarcar grandes espacios o donde existan grandes distancias a las cuales el modem común no alcance ejemplo: casas grandes, almacenes, jardines etc.

Wi-Fi Router

DSI Modem  $\equiv$ 

WAN

## **A. Configuración con Sistemas Operativos IOS**

Usted puede configurar el Router por medio de su dispositivo móvil, para ello siguiendo los siguientes pasos:

Escanee el código QR o ingrese a http:/apps.iqs.link/rt01, para obtener la aplicación

#### ❖ **El Router debe estar conectado a la toma de alimentación.**

❖ **Antes de entrar a la aplicación seleccione la red del Router.** 

> Posterior de haber escaneado el QR o haber ingresado a la dirección URL antes mencionada, se instalará y se creará un icono en el escritorio del dispositivo móvil de la aplicación "Smart Router", de click para ingresar y realizar la configuración del Router.

Aparecerá la siguiente ventana:

![](_page_4_Picture_22.jpeg)

![](_page_4_Picture_23.jpeg)

![](_page_4_Picture_25.jpeg)

![](_page_4_Figure_26.jpeg)

![](_page_4_Picture_30.jpeg)

• De click en "SIGN IN" posterior a dar click, utilice su dirección de correo electrónico para registrarse y genere un password (contraseña) la cual no ingresar posteriormente al Router, la aplicación generará un código numérico el cual tendrá que ingresar en "Input valid code, una vez que ingreso el código en el apartado anterior por ultimo de click en "SING UP".

![](_page_5_Picture_2.jpeg)

MANUAL DE USUARIO

![](_page_5_Picture_188.jpeg)

## • **Selección de IP dinámica**

El Router obtiene la dirección IP automáticamente del servidor DHCP o el ISP. sin necesidad de una configuración, debe establecerse y se puede seguir con la configuración inalámbrica.

![](_page_5_Picture_189.jpeg)

De click en "OK" espere unos segundos y el Router se reiniciará y una vez reiniciado está listo para su uso.

#### • **Selección de PPPoE**

Por favor ingrese su nombre de usuario y su password de su ISP, de click en "OK" para restaurar, espere unos segundos y el Router se encontrará listo para su uso.

![](_page_5_Picture_190.jpeg)

Una vez que realizo su registro, aparecerá una venta la cual nuevamente le pide que ingrese su correo electrónico y el password (contraseña) que genero, ingrese su correo, contraseña y de click en "SIGN IN", esto es para poder configurar el Router.

![](_page_5_Picture_13.jpeg)

3:49 PM

m

# **Página 6**

No SIM 全

**C. Configuración por medio de la computadora** 

**NOTA: Se puede configurar el Router conectándolo la computadora o Laptop por medio de cable o inalámbricamente y que el Router se encuentre conectado al DSL o modem.** 

• Configuración inalámbrica o por cable

#### **Por cable ETHERNET:**

Una vez conectado el Router a la alimentación de corriente, encienda su computadora o Laptop, ya encendida conecte la computadora o Laptop al Router por medio de un Cable ETHERNET y localice el icono de Network

# **Inalámbricamente:**

Encienda la función inalámbrica de la computadora (si cuenta con tarjeta de WI-FI) o de su Laptop, localice el icono de y pusque Wireless\_N XXXX o Wireless\_AC\_XXXX, de click en "Connect".

Para ambos casos ingrese a su Internet Explorer e ingrese la siguiente dirección: [http://192.168.10.1](http://192.168.10.1/)

![](_page_6_Picture_9.jpeg)

Aparecerá la siguiente pantalla y en login password ingrese "admin" y de click en "OK"

![](_page_6_Picture_11.jpeg)

Posteriormente al ingresar aparecerá la ventana siguiente y de click en "Internet", Seleccione el tipo de conexión.

## MANUAL DE USUARIO

Si no conecto el Router a su red le aparecera la ventana de abajo y tendra que dar click en "Bound" y posterior en "conection" y click en "SIGN IN" para poder conecatrase (en caso que de este modo no se conete el Router, se recomienda realizar los pasos anteriores para lograr una conexión exitosa).

![](_page_6_Picture_15.jpeg)

## **Página 7**

**Página 10**

**Constitution Constitution** 

**DE TOC MAX** 

Name for the Co-

Il Solomation part over this interest mount fee critica to others

Constanning Come

**Quicklebook and Staring Certain** 

t d

A

 $\mathcal{A}$ 

л

**Includes** 

**Blackwood** 

by Jas

*<u>Additional Links</u>* 

**Hillenwith** 

- **B. Menú para personalizar y configurar el Router**
- **Manejo de cuenta:** En este menú puede manejar su cuenta para cambiar la contraseña y leer mensajes.

![](_page_7_Picture_3.jpeg)

• **Ajustes del Router:** En este menú puede configurar el modo de acceso/Lámpara del Router/Actualización del Router/Reestablecer el Router y Resetearlo de fábrica.

![](_page_7_Picture_5.jpeg)

**Página 8**

#### MANUAL DE USUARIO

• **Ajustes de RED**: En este menú puede modificar el WIFI/Internet/IP y Puertos del Router.

![](_page_7_Picture_9.jpeg)

• **Puede visualizar el estatus del Router y los ajustes de las cuentas**

![](_page_7_Picture_11.jpeg)